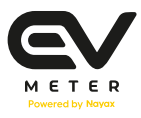

## מדריך למשתמש **באפליקציית Meter EV**

אפליקציית Meter EV מאפשרת לרכב החשמלי לתקשר עם עמדת הטעינה שלך בבית הפרטי או המשותף. בשימוש האפליקציה ניתן לשלוט מרחוק ולנהל בקלות את צריכת האנרגיה, להגביל את הטעינה, לתזמן טעינה ועוד.

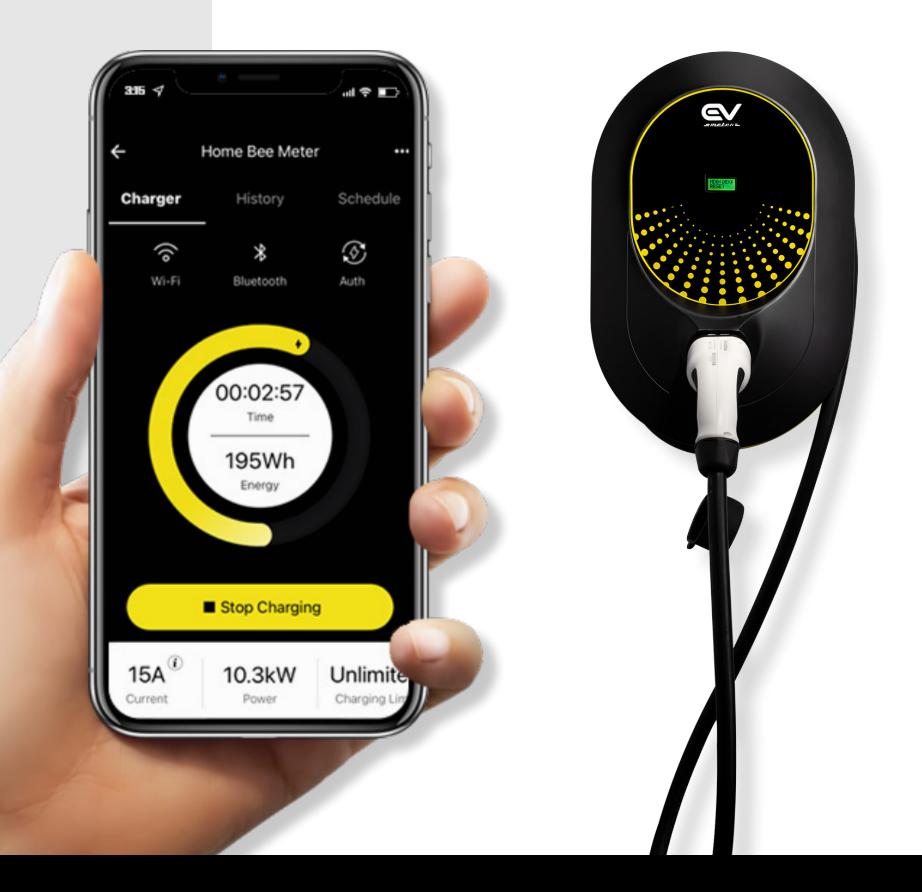

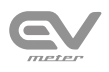

### **תוכן עניינים:**

- 01 | התקנת האפליקציה
	- 02 | הוספת מטען חדש
- 03 | חיבור המטען ל Fi-Wi
- 04 | חיבור כבל הטעינה לרכב
- 05 | עדכון הזרם, הגבלת טעינה ותזמון שעות טעינה
	- 06 | אתחול טעינה
		- 07 | סיום טעינה
	- 08 | הסטוריית טעינה
		- 09 | ניהול הגדרות

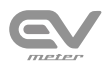

#### **.1 התקנת האפליקציה:**

יש להתקין את אפליקציית Meter EV בהתאם למכשיר שבשימושך )Appstore או Play Google)

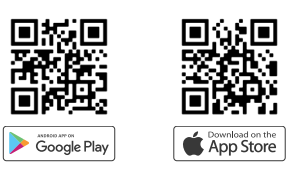

#### **.2 הוספת מטען חדש:**

יש לבצע את חיבור המטען כשהמכשיר הסלולרי ממוקם בקרבת המטען.

#### **אנא וודאו שכפתור ה Bluetooth במכשיר הנייד פעיל.**

הוספת מטען חדש מתבצעת ע"י סריקת קוד ה-QR של המטען, הנמצא בדף

האחרון של חוברת ההדרכה שבארגז עמדת הטעינה.

קיימות שתי אפשרויות להוספת מטען חדש:

- רשימת מטענים זמינים Chargers Available( תמונה 1(
	- המטען שצבוע בצהוב הינו המטען הזמין הקרוב ביותר.
- הוספת מטען חדש באופן ישיר QR shared via charger Add( תמונה 2(

בחר בכפתור ה-"+" עבור חיבור למטען זמין או על הכפתור להוספת מטען חדש וסרוקו את קוד ה - QR של המטען )תמונה 3(

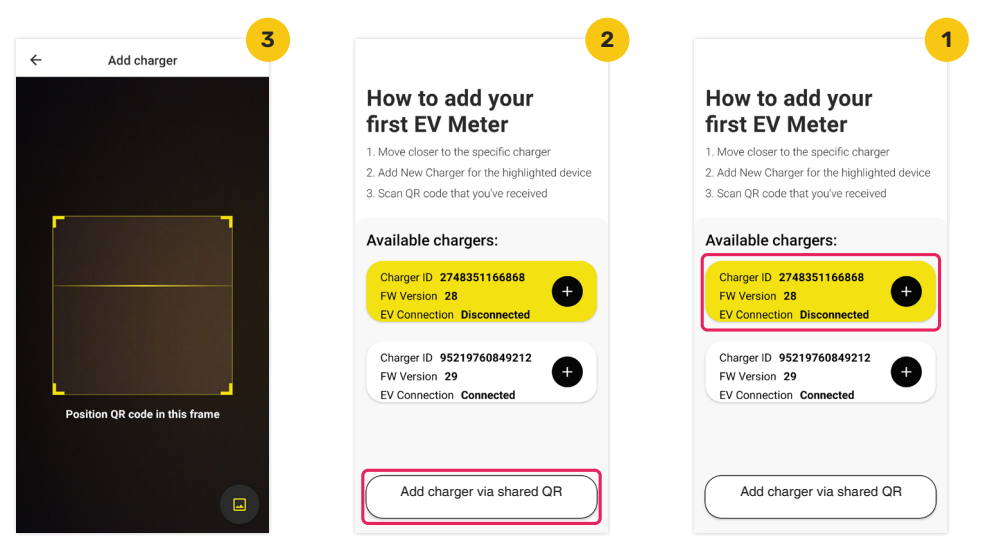

מדריך למשתמש באפליקציית Meter EV

לאחר החיבור הראשוני ניתן להוסיף מטען חדש גם דרך מסך ה-"Settings "ע"י בחירת האפשרות "Add New Charger": (תמונה 1)

**.3 חיבור המטען ל Fi-Wi:( אופציונאלי(** )תמונה 2( ניתן לחבר את רשת ה fi-Wi הבייתית ולשלוט במטען. לאחר סריקת קוד ה QR תתקבל הודעת חיבור המטען לרשת fi-Wi: .1 יש לוודא שהמטען והטלפון הסלולרי נמצאים בקרבת רשת ה fi-Wi

> .2 יש לבחור את הרשת ולהקיש את הסיסמא. לאחר החיבור תתקבל הודעת "Connected Successfully"

**עבור משתמשי אייפון:** בשלב זה לא ניתן לראות רשתות WiFi זמינות באופן אוטומטי, ולכן יש להקליד את שם הרשת המבוקשת באופן ידני, כולל הסיסמא של אותה הרשת.

**שימו לב:** ניתן לדלג על שלב זה ע"י לחיצה על מקש "Skip"

#### **4. חיבור כבל הטעינה לרכב:** (תמונה 3)

זהו מסך הטרום טעינה שמופיע לפני חיבור המטען בפעם הראשונה.

בתמונת המסך יופיעו שלושת האייקונים הבאים:

- Fi-Wi האם המטען מחובר לרשת ה Fi-Wi
- Bluetooth האם חיבור ה-BT של המטען פעיל
	- Auth הפעלת המטען ע"י האפליקציה
		- **יש לחבר את כבל הטעינה לרכב.**

במידה וכבר חיברת את כבל הטעינה לרכב, יופיע המסך המתואר בסעיף .6

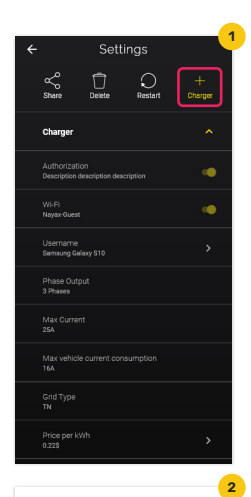

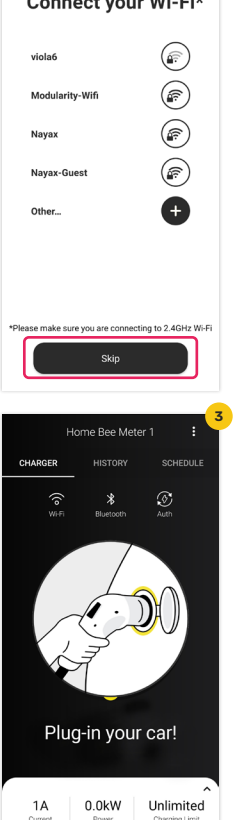

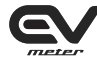

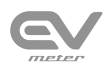

#### **.5 עדכון הזרם, הגבלת טעינה ותזמון שעות הטעינה:**

במידה ואין צורך בעדכון או תזמון, יש לאתחל את הטעינה כפי שמתואר בסעיף .6 ניתן לעדכן את ברירת המחדל עבור הזרם 16A ,להגביל את הטעינה ולתזמן את שעות הטעינה. הזרם המקסימלי נקבע על פי 2 פרמטרים חשובים המוגדרים במערכת:

> Max Circuit Breaker Current הזרם המקסימלי שמאפשר מפסק הזרם החשמלי הבייתי : Max Vehicle current consumption צריכת הזרם המקסימלית של הרכב החשמלי

#### **הזרם המקסימלי שיוגדר הינו הערך הנמוך מבין שני פרמטרים אלו.**

לדוגמא: אם המפסק החשמלי מוגדר עבור A,25 וצריכת הזרם המקסימלית של הרכב הינה A,16 הזרם המקסימלי שיופיע בחוגה הינו A.16

לעדכון יש לבצע את השלבים הבאים:

- 1. לחצו על חלק המסר המסומו באדום (תמונה 1)
- 2. שינוי הזרם: סובבו את הכפתור על מנת לקבוע (תמונה 1) את עוצמת הזרם ובחרו "Current Update "
	- .3 שינוי הגבלת טעינה: העבירו את המחוון לכמות

ה-Kw הרצויה ובחר "charging your Limit( "תמונה 2(

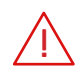

#### **שים לב:** יש להגדיר את הזרם בהתאם לרשת החשמל שלך על מנת למנוע קריסה של הרשת.

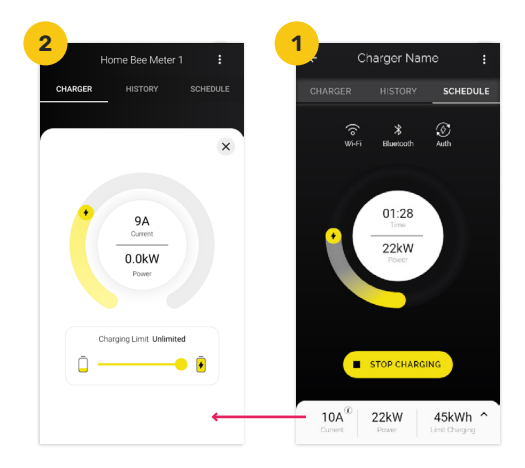

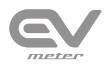

#### .4 תזמון שעות טעינה:

ניתן לתזמן את יום ושעת הטעינה בשימוש ה-Scheduler. **תנאי סף לקביעת תזמון מועד הטעינה הינו שהרכב החשמלי מחובר למטען והמטען מחובר ל-Fi-Wi.**

- .1 עברו לכרטיסיית "Schedule "ובחר באפשרות "Schedule Add + "
	- .2 עדכנו את הימים ושעות הטעינה ולחצו על מקש "Save"

ניתן לעדכן את הזרם והגבלת הטעינה עבור טעינה מתוזמנת.

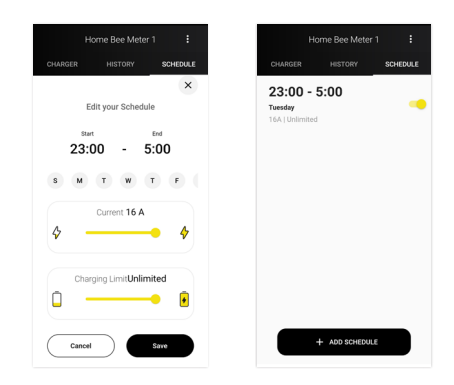

#### **.6 התחלת טעינה:**

לאחר חיבור הכבל יופיע לחצן "Charging Start "על גבי האפליקציה. יש ללחוץ על מקש זה להתחלת הטעינה.

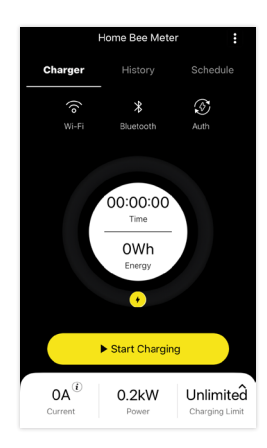

בזמן הטעינה ניתן לצפות בנתוני צריכת האנרגיה, כמות הזרם וזמן הטעינה כפי שניתן לראות במסך הבא:

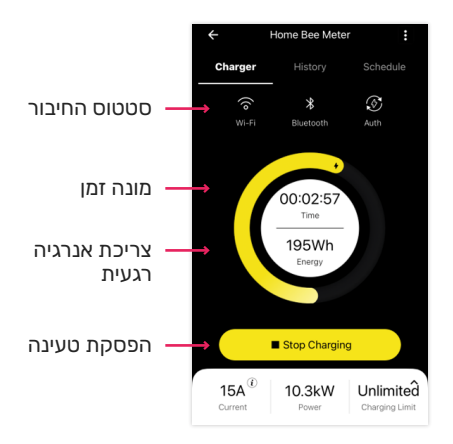

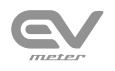

#### **.7 סיום טעינה:**

על מנת לסיים את הטעינה יש לבצע לחיצה על כפתור "Charging Stop "שבאפליקציה. בסיום יוצגו נתוני הטעינה.

> בטעינת סוללה מלאה של ,100% הפסקת הטעינה תתבצע באופן אוטומטי.

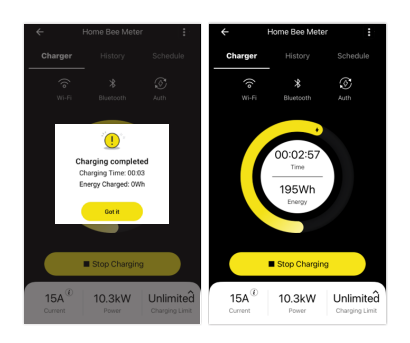

#### **.8 היסטוריית טעינה:**

ניתן לצפות בהסטוריית הטעינה ע"י לחיצה על כרטיסיית "History( "תמונה1(. לבחירת ציר זמן מסויים יש לבחור ב "Last Charging" (תמונה2).

לאחר בחירת ציר הזמן, ניתן לייצא אותו ע"י לחיצה על כפתור "Export to Excel". (תמונה3)

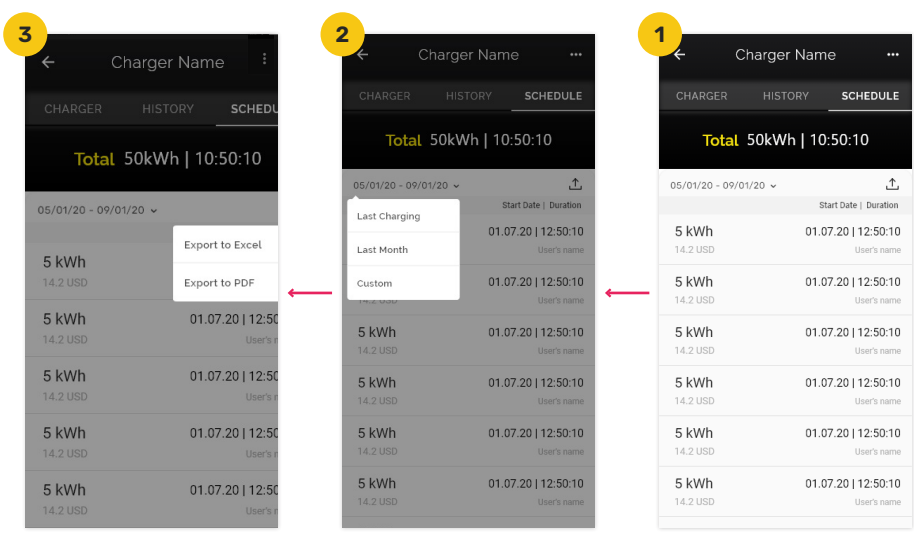

מדריך למשתמש באפליקציית Meter EV

#### **.9 הגדרות נוספות:**

לחיצה על לחצן הניווט בתפריט )...( תפתח את מסך ההגדרות:

Share – שיתוף המטען עם אחרים

Delete – מחיקת המטען מהאפליקציה

Restart – אתחול המטען

**Charger New Add** – הוספת מטען חדש

**Authentication** – ניהול הטעינה דרך האפליקציה

**Output Phase** – הגדרת תשתית החשמל המחוברת למטען זה

**Current Breaker Circuit Max** – הזרם המקסימלי שמאפשר מפסק הזרם החשמלי הבייתי

**consumption current Vehicle Max** – צריכת הזרם המקסימלית של הרכב החשמלי

**Type Grid** – סוג תשתית החשמל )לדוגמא: S\_TN)

**Name Charger** – הגדרת שם המטען

**ID Charger** - הזיהוי המספרי של המטען )מספר הזיהוי של רכיב ה BLE )

**Version Charger** – גרסת EVSE

**Version FW** – גרסת ה FirmWare

**Version App** – גרסת האפליקציה

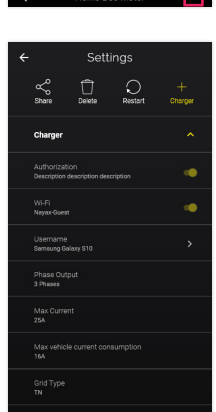

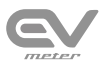

#### <u> Tanzania (h. 1888).</u>

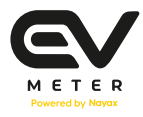

# **Stay in charge**

www.evmeter.com

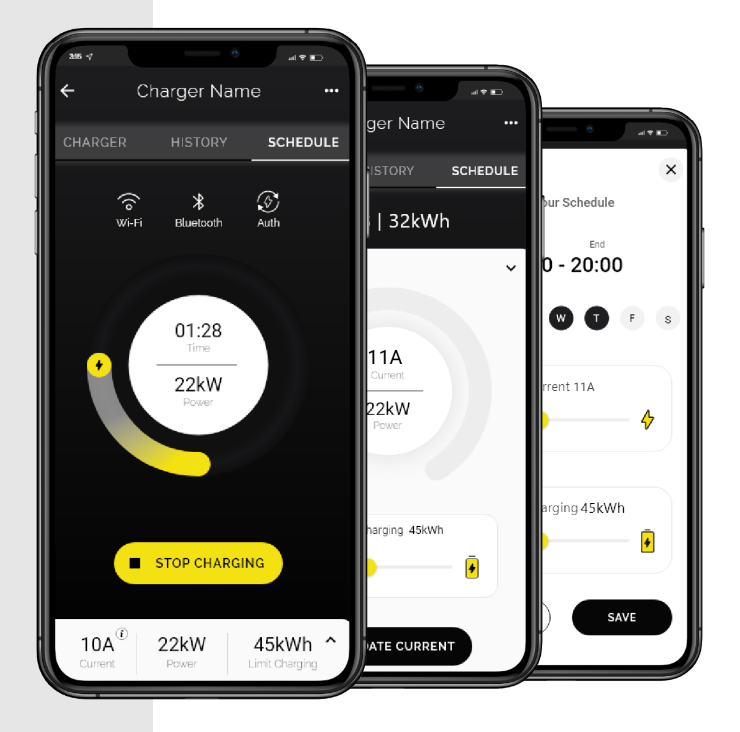